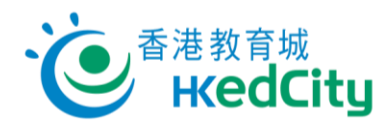

# 網上試題學習平台

[www.edcity.hk/oqb](http://www.edcity.hk/oqb)

# 學生版面 **-** 快速入門指南(中文版)

### 用戶瀏覽器建議設定

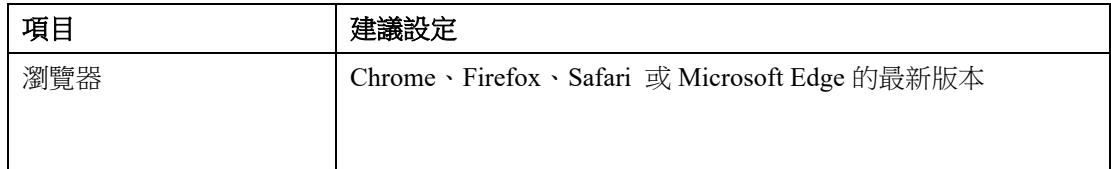

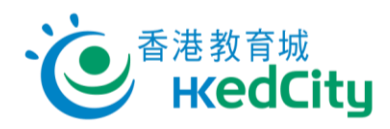

# 目錄

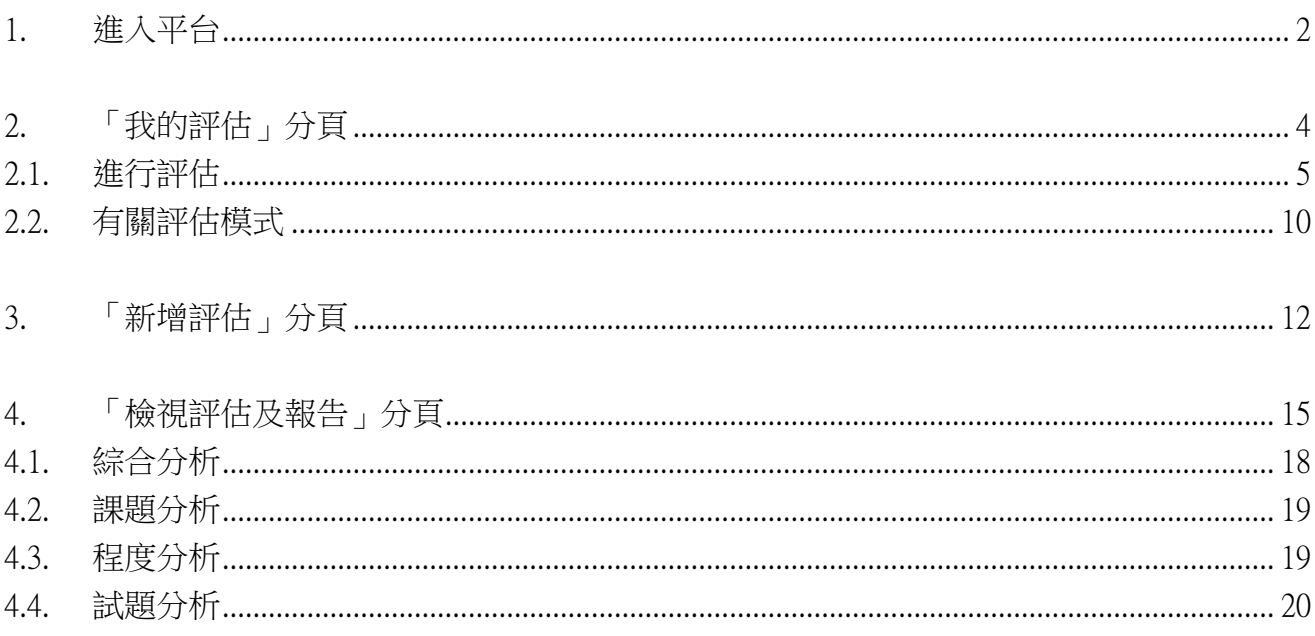

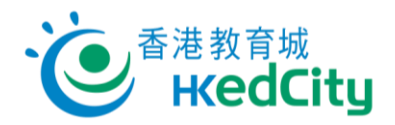

或以其他帳戶登入  $f$ G $F$  $Y$ 

# <span id="page-2-0"></span>**1.** 進入平台

前[往網上試題學習平台,](http://www.edcity.hk/oqb/)點撃「登入平台」,然後以教城學生或個人帳戶登入。

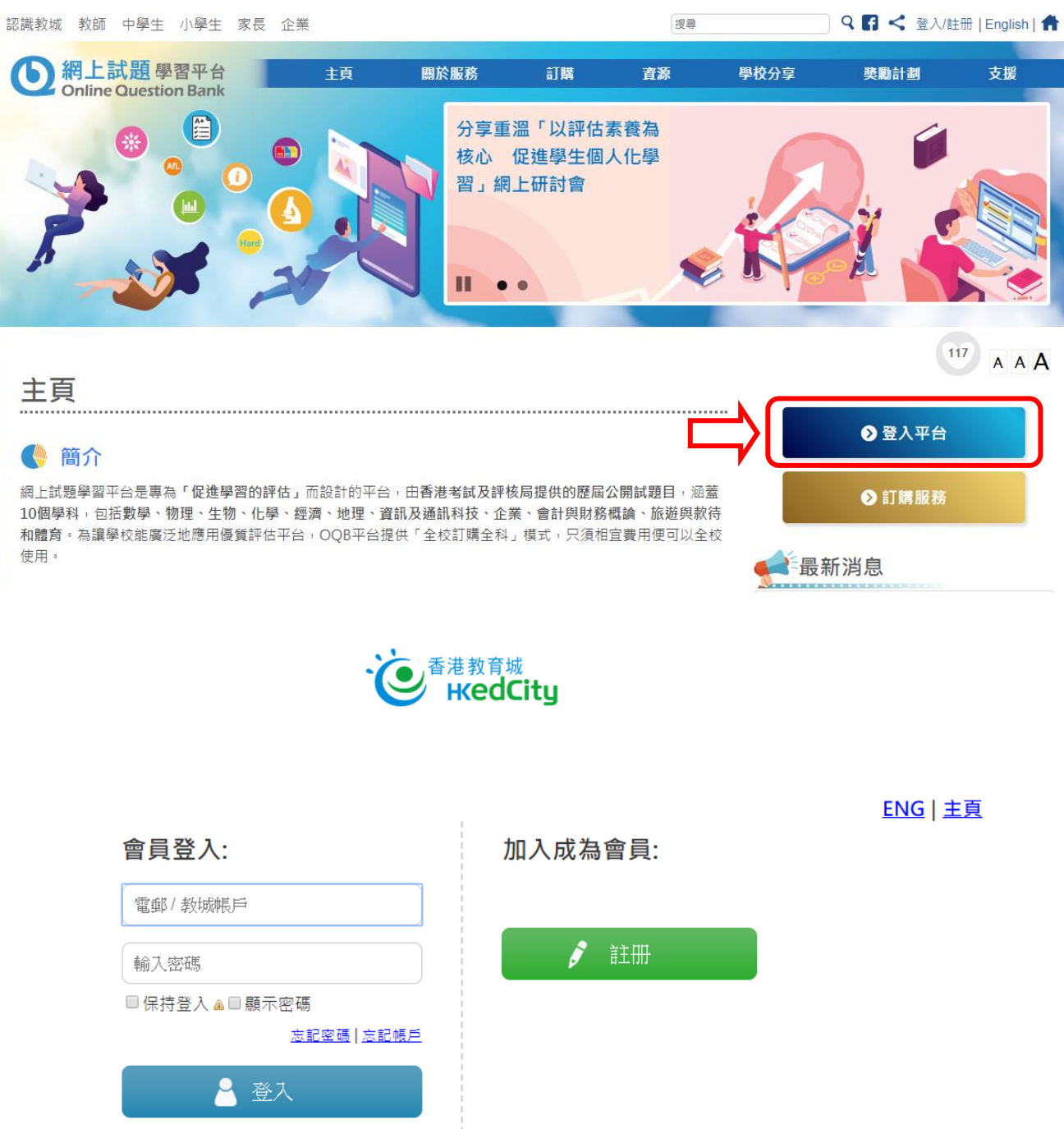

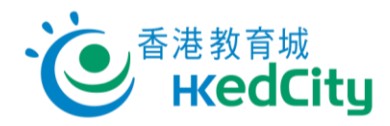

• 登入平台後,用戶可於「我的評估」、「新增評估」、「檢視評估及報告」各分頁中進行、 製作或檢視評估。

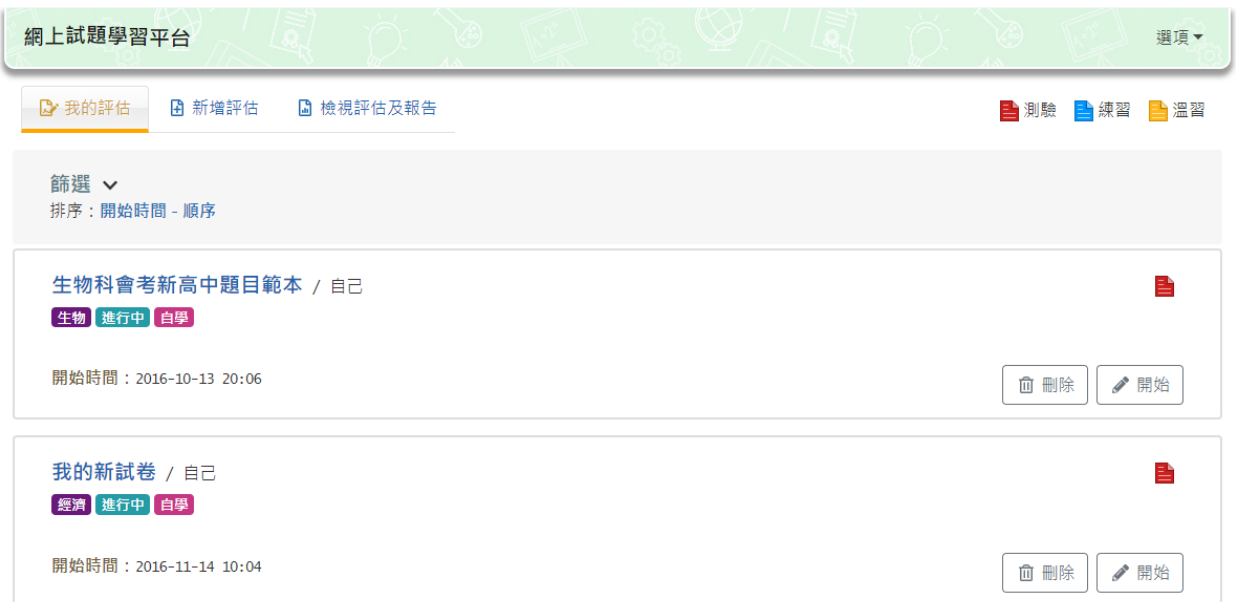

備註:如果教師以個人身份購買科目,以教師賬號登入平台後,必須從頁面右上方切換至學 生模式,再從「選項」點擊「啟動及檢視我的試題套件」,方可啟動並使用該科目的試題組 件。

【學生模式】版面 - 顯示學生介面(綠色背景):

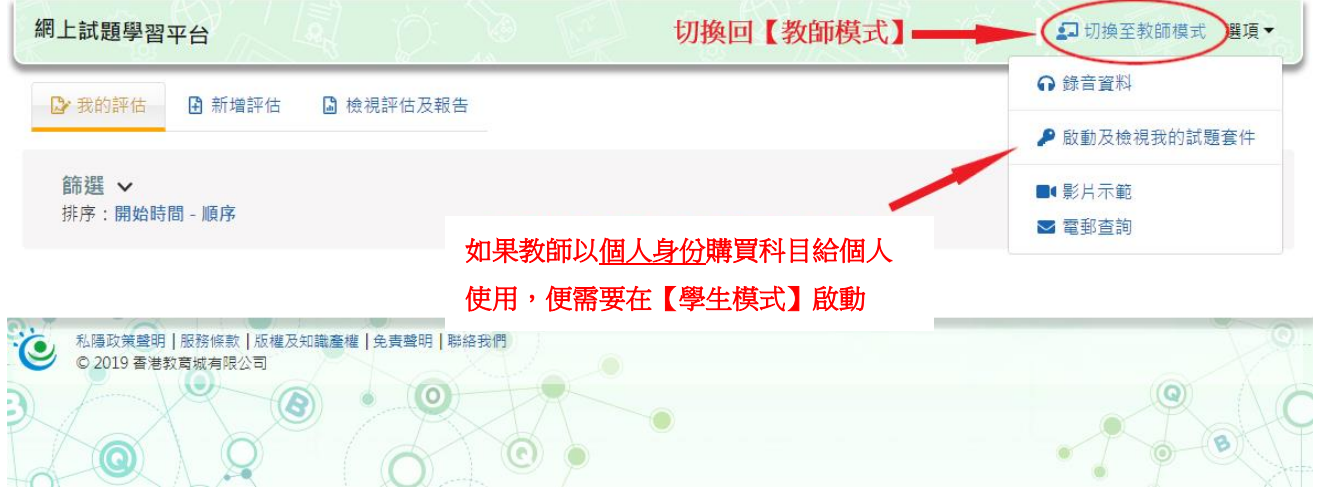

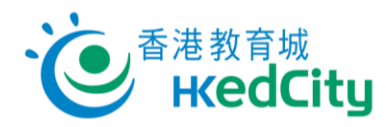

# <span id="page-4-0"></span>**2.** 「我的評估」分頁

「我的評估」分頁中列出由教師分派及學生自行製作的評估,學生可以在這裡進行測驗、練 習或溫習。

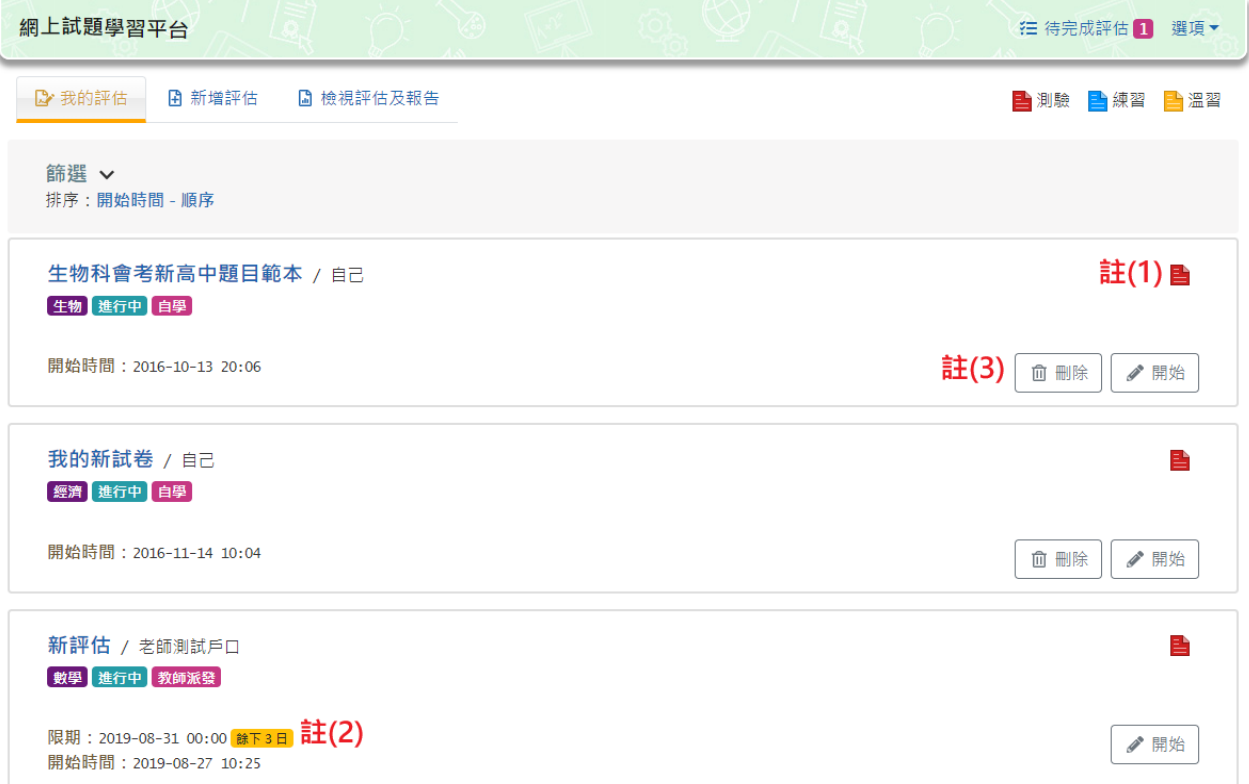

```
備註:
```
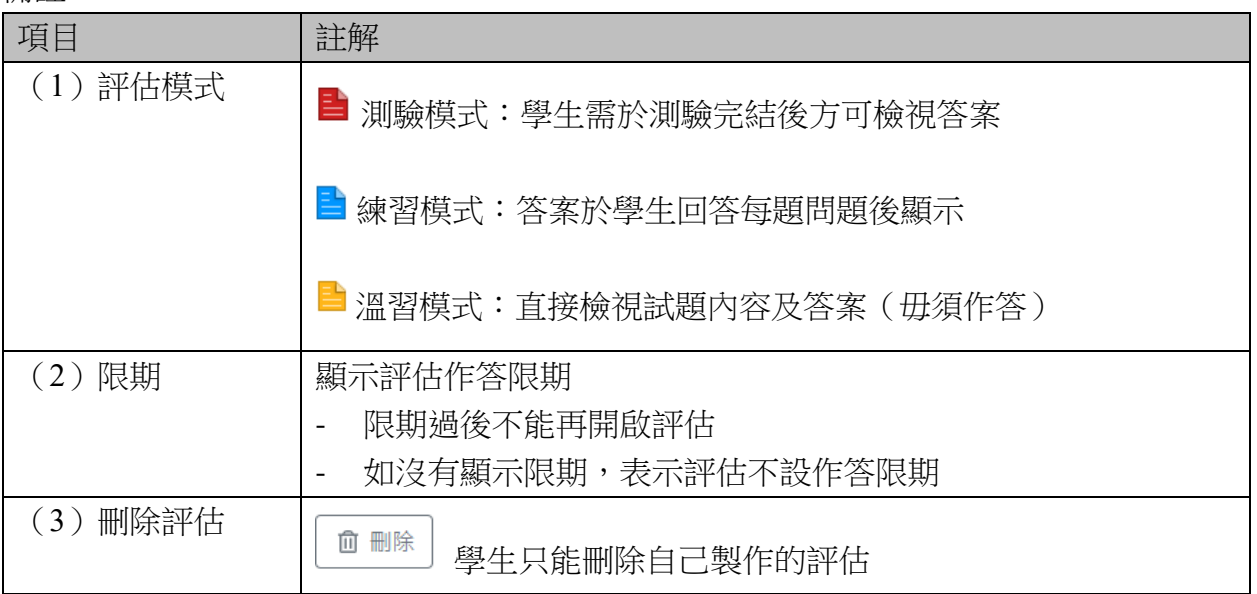

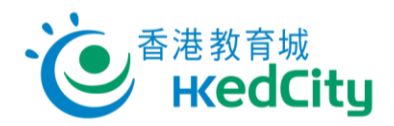

# <span id="page-5-0"></span>**2.1.** 進行評估

步驟一 點擊 [開始], 或以教師分享的連結和二維碼直接進入評估頁面。

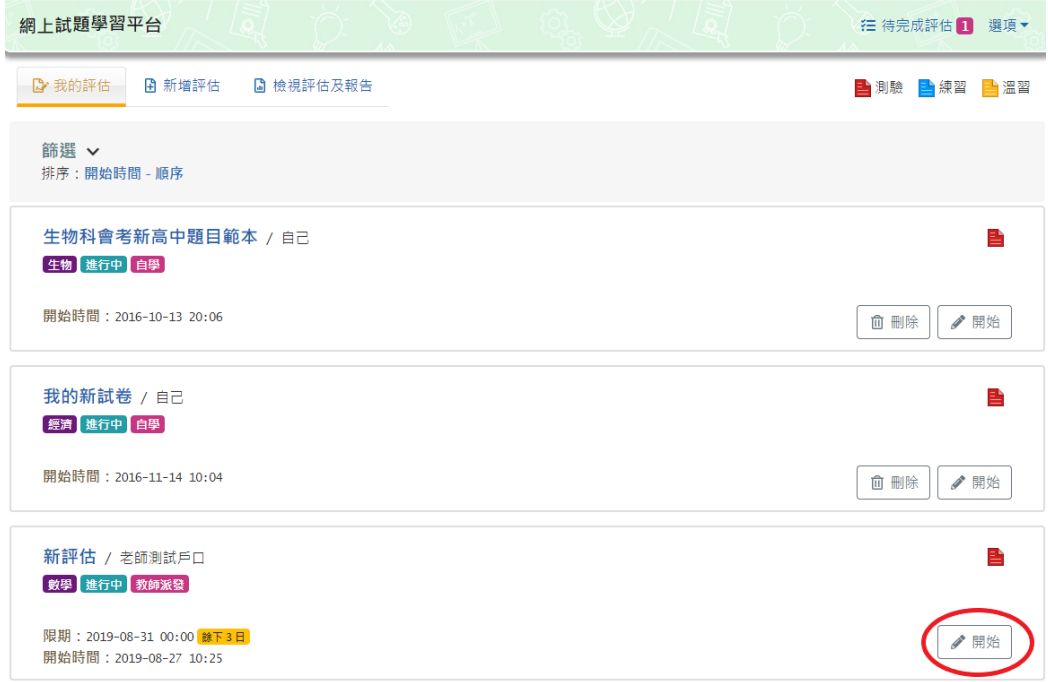

步驟二 進入評估頁面,在確認評估資料後,點擊 [繼續] 開始作答;點擊 [返回] 回到「我的評估」分頁。

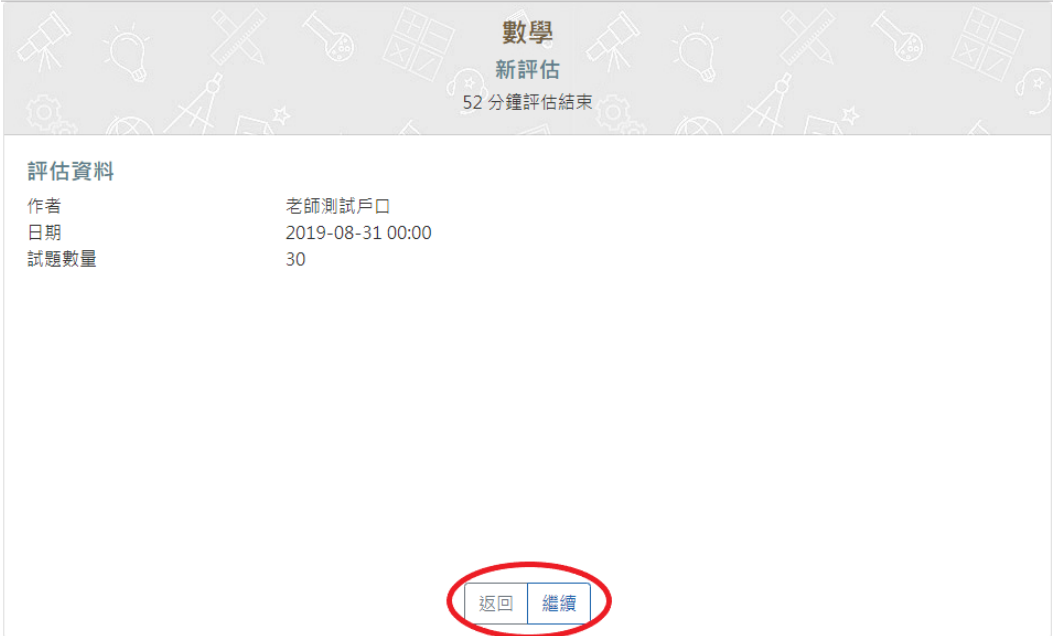

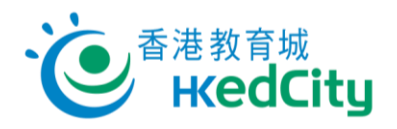

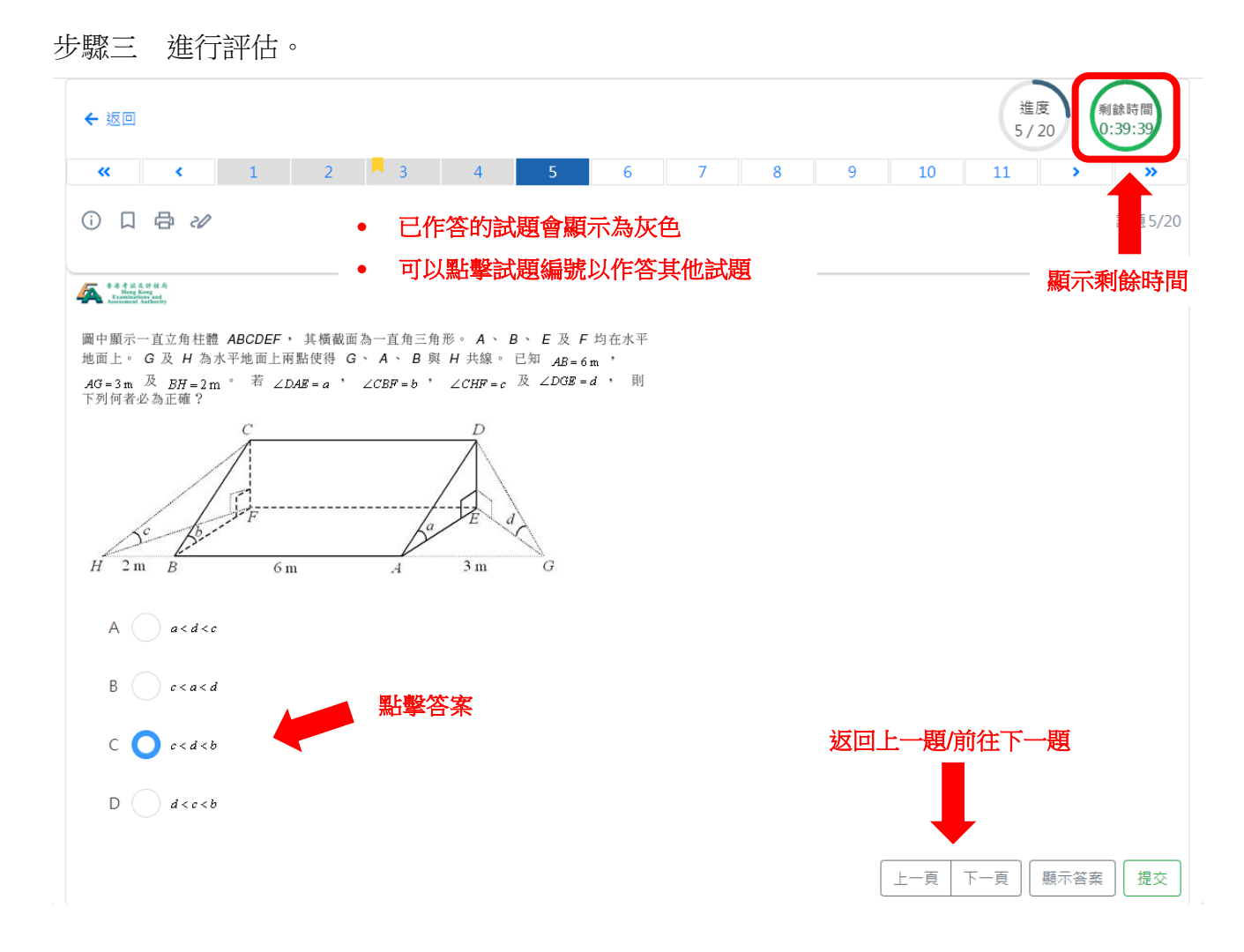

#### 備註:

![](_page_6_Picture_99.jpeg)

![](_page_7_Picture_0.jpeg)

![](_page_7_Picture_50.jpeg)

## 草稿工具:

![](_page_7_Picture_51.jpeg)

![](_page_8_Picture_0.jpeg)

![](_page_8_Picture_38.jpeg)

![](_page_8_Picture_39.jpeg)

點撃 [返回] 以修改答案;點撃 [提交] 以確定交卷 。

![](_page_8_Picture_4.jpeg)

![](_page_9_Picture_0.jpeg)

步驟五 顯示評估已成功提交後,點撃 [返回]。

# 你的評估已經成功提交。

![](_page_9_Picture_3.jpeg)

![](_page_10_Picture_0.jpeg)

# <span id="page-10-0"></span>**2.2.** 有關評估模式

以下列舉各種評估模式的示例:

■ 測驗模式:學生需於測驗完結後方可檢視答案

![](_page_10_Figure_4.jpeg)

![](_page_11_Picture_0.jpeg)

![](_page_11_Figure_1.jpeg)

## **上溫習模式**: 直接檢視試題內容及答案(毋須作答)

![](_page_11_Figure_3.jpeg)

![](_page_12_Picture_0.jpeg)

# <span id="page-12-0"></span>**3.** 「新增評估」分頁

學生可於「新增評估」分頁自行製作評估。

![](_page_12_Picture_35.jpeg)

數學

新增評估前,請先選擇課題及其他相關選項。

• 如要製作該科目的英文評估,請於右方選擇語言為【英文】。

![](_page_12_Picture_36.jpeg)

![](_page_13_Picture_0.jpeg)

#### 於下方的選擇欄中選擇課題、作者、程度及年份等設定。

![](_page_13_Figure_2.jpeg)

備註:

| 項目       | 註解                        |
|----------|---------------------------|
|          | 點擊以顯示所有的選擇                |
| [更多選擇] – | 於這份評估剔除以往曾作答的試題           |
| 剔除已作答試題  |                           |
| [更多選擇] – | 可選擇試題是否為新高中課程設計           |
| 新高中/非新高中 |                           |
| 所有年份     | 可選擇試題年份(各科可選擇的年份或有不同)     |
|          | 選擇公開試的年份後可輸入題號,縮窄系統搜尋題目的範 |
|          | 圍,準確搜尋到合適題目               |

![](_page_14_Picture_0.jpeg)

- 步驟二 請按 [開始製作] 並設定評估。
- **[**標題**]**: 評估標題
- **[**試題數目**]**: 所需題數
- **[**作答時間**]**: 限制評估的作答時間(系統會根據 [試題數目] 預算大約所需時間以作參考, 用戶可以自行修改。)
- **[**評估模式**]**: 選擇評估模式

**[**語言**]**: 確認先前選擇的語言設定

![](_page_14_Picture_96.jpeg)

步驟三 請按 [立即開始] 開始作答,或 [儲存] 以儲存評估。

![](_page_15_Picture_0.jpeg)

# <span id="page-15-0"></span>**4.** 「檢視評估及報告」分頁

- 學生可以檢視自己已完成的評估。
- 點擊 [報告] 以檢視報告詳情。
- 點擊標題或 [查閱] 以檢視評估試題及答案。

![](_page_15_Picture_116.jpeg)

![](_page_15_Picture_117.jpeg)

![](_page_16_Picture_0.jpeg)

一般報告功能:

![](_page_16_Figure_2.jpeg)

![](_page_16_Figure_3.jpeg)

### 以鼠標選取部份圖表:

![](_page_17_Picture_0.jpeg)

## 已放大的報告圖表:

![](_page_17_Figure_2.jpeg)

![](_page_18_Picture_0.jpeg)

# <span id="page-18-0"></span>**4.1.** 綜合分析

學生可從報告中檢視是次評估中的分數,並以列表顯示

![](_page_18_Figure_3.jpeg)

← 總分

備註:以上分析圖表並不包括沒有提交評估或有待批改的學生成績,其學生檔案在列表中顯示為灰色。

![](_page_18_Picture_38.jpeg)

![](_page_19_Picture_0.jpeg)

# <span id="page-19-0"></span>**4.2.** 課題分析

學生可點選課題標籤,顯示不同課題的表現。

![](_page_19_Figure_3.jpeg)

## <span id="page-19-1"></span>**4.3.** 程度分析

學生可點選程度標籤,顯示不同程度試題的表現。

![](_page_19_Figure_6.jpeg)

![](_page_20_Picture_0.jpeg)

## <span id="page-20-0"></span>**4.4.** 試題分析

試題分析列出整份評估的試題資料、學生答對率、考評局合格率等。 學生可從報告中檢視每一條試題的平均表現。

![](_page_20_Picture_27.jpeg)

### 點擊評估題號以顯示詳請(編號為藍色表示可點擊):

![](_page_20_Picture_28.jpeg)

![](_page_21_Picture_0.jpeg)

![](_page_21_Picture_19.jpeg)

![](_page_21_Figure_2.jpeg)